# **EPM-P Power Meter Firmware Upgrade ProcessAgilent Technologies**

۰

# **Firmware Upgrade**

## **Hardware/Software Requirements**

- ♦ The current hardware requirements for this procedure are: (a) A PC running Windows 2000® or Windows XP®. (b) A GPIB interface.
- ◆ The current software requirements for this procedure are:
	- (a) A VISA library (e.g. Agilent IO Libraries).
	- (b) The EPM Firmware Files for your instrument.
	- (c) The EPM Firmware Upgrade Utility installer (setupload.exe).

Note: This procedure has not been tested on other versions of Windows.

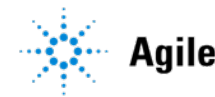

**Technologies** 

# **Step 3 : Firmware Upgrade (Cont')**

## **Obtaining The Software**

◆ The latest version of the Agilent IO Libraries can be obtained from the following link: [Agilent IO Libraries](http://adn.tm.agilent.com/index.cgi)

◆ The EPM Firmware and its Firmware Upgrade Utility can be obtained from the following link:

[EPM-P firmware upgrade](http://www.home.agilent.com/agilent/editorial.jspx?cc=US&lc=eng&ckey=1000000930:epsg:sud&nid=-536902901.536881893.02&id=1000000930:epsg:sud)

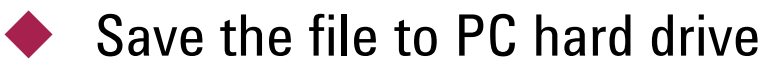

 Note: This is a WinZip® executable file that must be unpacked before use.

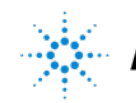

#### **Step 1:**

**Run the 'setupload.exe' and install the Firmware Upgrade Utility.**

#### **Step 2:**

**When the installation completed, execute 'Agilent EPM and EPM-P Dload' by clicking Start -> All Programs -> Agilent EPM and EPM-P Dload**

#### **Step 3:**

**Select the firmware file by clicking 'Browse' button next to 'Download file'. After that, click on the drop-down arrow next to 'Instrument addr', and select the unit to be upgraded.**

**Note: The power meter's GPIB address must be set to 13, and the programming language must be set to SCPI.**

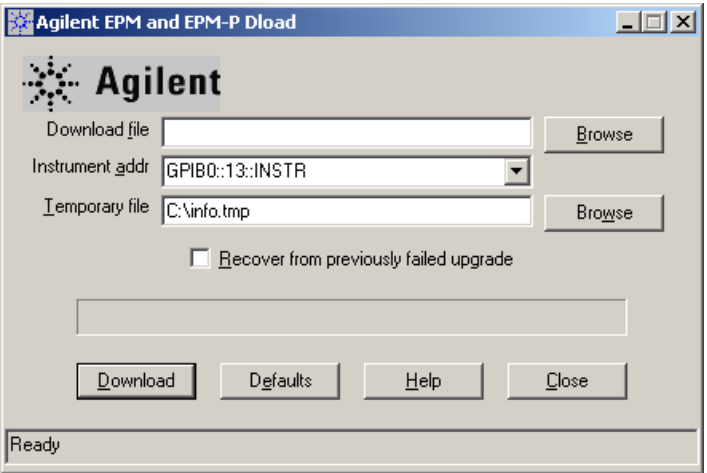

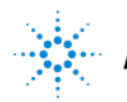

#### **Step 4:**

**Click on the 'Download' button.**

**Click 'OK' on the warning pop-up when asked about instrument's condition.**

**Firmware download will start.**

**Note: Do not interrupt the firmware upgrade by disconnecting/power cycle/power off the power meter.**

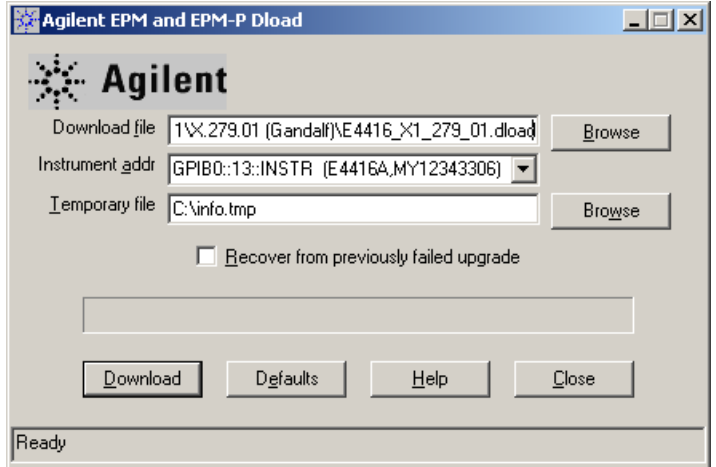

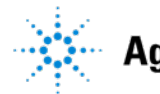

#### **Step 5:**

**Restart the power meter by pressing the 'Power' button on the front panel of the power meter. Click 'OK' when the power meter finish booting up.**

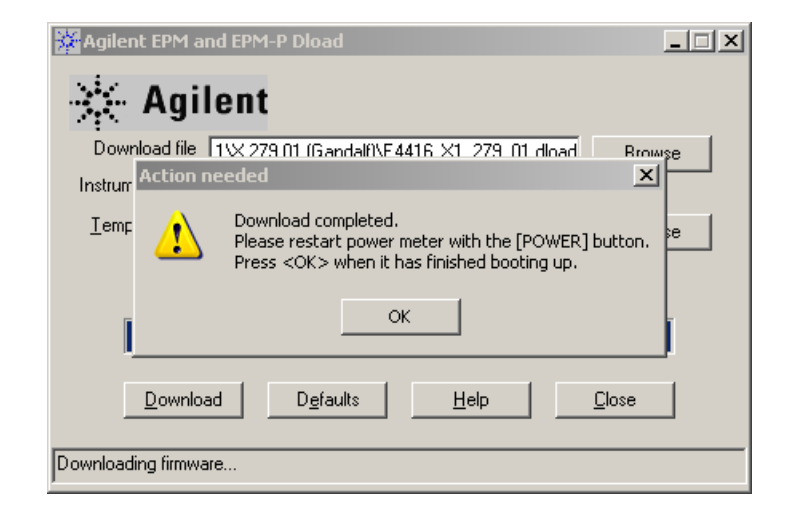

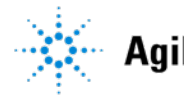

#### **Step 6:**

**Restart the power meter again by pressing the 'Power' button on the front panel of the power meter. Click 'OK' when the power meter finish booting up.**

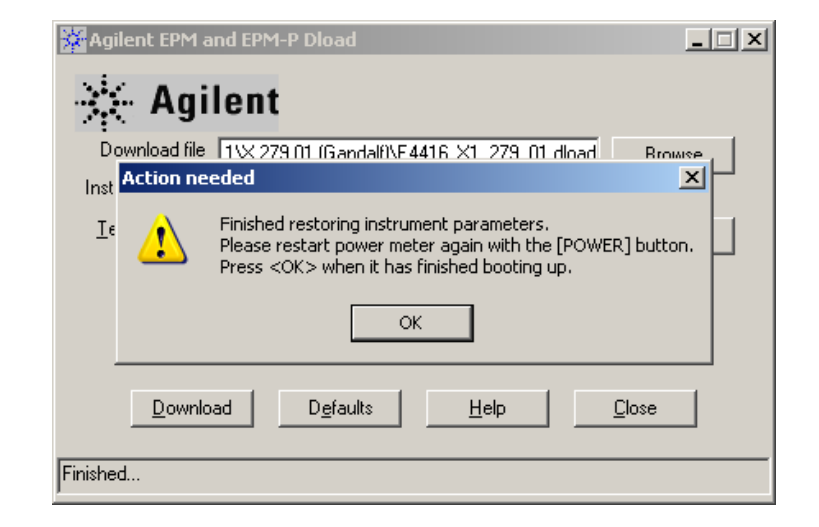

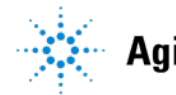

#### **Step 7:**

**Click 'OK' on the message pop-up. Firmware upgrade is now completed.**

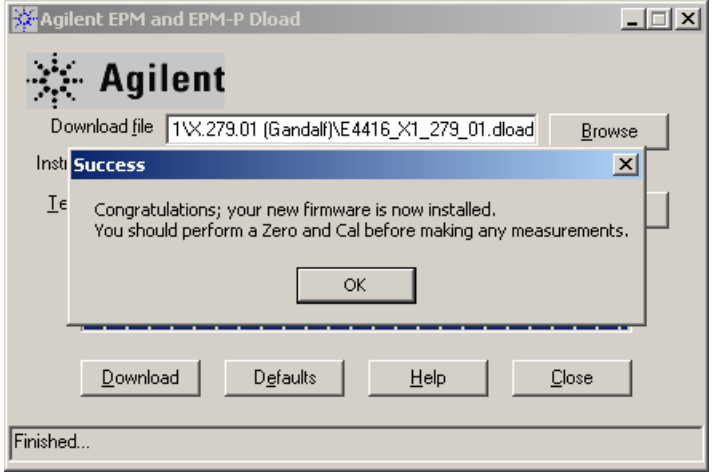

### **You have successfully upgrade the new firmware!**

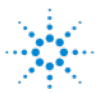